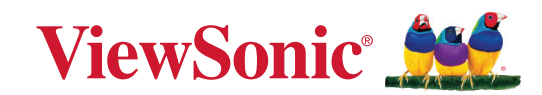

## **VG2756-2K**

**Monitor Uživatelská příručka**

> Č. modelu VS18302 Č. artiklu: VG2756-2K

## **Děkujeme vám, že jste zvolili značku ViewSonic®**

Společnost ViewSonic® je přední světový dodavatel zobrazovacích řešení, jehož snahou je překonávat světová očekávání od technologické evoluce, inovace a jednoduchosti. Společnost ViewSonic® věří, že její produkty budou mít pozitivní dopad na svět. Jsme přesvědčeni, že produkt značky ViewSonic®, který jste si vybrali, vám bude dobře sloužit.

Ještě jednou děkujeme za volbu značky ViewSonic®!

# <span id="page-2-0"></span>**Bezpečnostní opatření**

Než začnete používat toto zařízení, přečtěte si následující **Bezpečnostní zásady**.

- Tuto uživatelskou příručku uchovávejte na bezpečném místě pro pozdější použití.
- Přečtěte si veškerá varování a postupujte podle pokynů.
- Seďte ve vzdálenosti minimálně 18" (45 cm) od zařízení.
- Okolo zařízení ponechte volné místo 4" (10 cm) pro zajištění řádného větrání.
- Zařízení umístěte na dobře větraném místě. Na zařízení neumísťujte žádné předměty, které by mohly zabránit odvádění tepla.
- Zařízení nepoužívejte poblíž vody. Aby se snížilo riziko požáru nebo úrazu elektrickým proudem, nevystavujte zařízení vlhku.
- Zařízení nevystavujte přímému slunečnímu zařízení nebo jiným zdrojům trvalého tepla.
- Zařízení neinstalujte v blízkosti zdrojů tepla (radiátory, přímotopy, sporáky apod.) nebo jiných zařízení (včetně zesilovačů), které mohou vytvářet teplotu zařízení na nebezpečnou úroveň.
- Vnější povrch zařízení čistěte měkkým a suchým hadříkem. Další informace najdete v části "Údržba" na strana 55.
- Dotýkáním může dojít k zamaštění obrazovky. Pokyny pro odstranění mastných skvrn z obrazovky jsou uvedeny v část "Údržba" na straně 55.
- Nedotýkejte se povrchu obrazovky ostrými nebo tvrdými předměty, které by ji mohly poškodit.
- Při přemísťování zařízení postupujte opatrně, aby nedošlo k jeho pádu nebo nárazu.
- Zařízení neumísťujte na nerovnou nebo nestabilní plochu. Zařízení by mohlo spadnout a způsobit zranění nebo závadu.
- Na zařízení ani spojovací kabely neumísťujte žádné těžké předměty.
- Pokud zjistíte kouř, neobvyklý hluk nebo zvláštní zápach, zařízení ihned vypněte a kontaktujte svého prodejce nebo společnost ViewSonic®. Další používání zařízení je nebezpečné.
- Nepokoušejte se obcházet bezpečnostní prvky polarizované nebo uzemněné elektrické zástrčky. Polarizovaná zástrčka je opatřena jedním širším a jedním užším kolíkem. Uzemněná elektrická zástrčka je opatřena dvěma kolíky a objímkou pro zasunutí uzemňovacího kolíku zásuvky. Široký kolík a objímka chrání vaši bezpečnost. Pokud zástrčka neodpovídá vaší zásuvce, použijte adaptér a nepokoušejte se zasunout zástrčku do zásuvky silou.
- Při připojování k elektrické zásuvce NEODSTRAŇUJTE uzemňovací kolík. Zajistěte, aby uzemňovací kolíky nebyly v ŽÁDNÉM PŘÍPADĚ ODSTRANĚNY.
- Nestoupejte ani nesvírejte napájecí kabel zejména v okolí zástrčky a míst, kde kabel vystupuje ze zařízení. Napájecí zásuvka s musí nacházet v blízkosti zařízení a musí být snadno přístupná.
- Používejte pouze doplňky specifikované výrobcem.
- Při přesouvání vozíku zabraňte nebezpečí převrácení vozíku se zařízením a zranění.
- Pokud zařízení není delší dobu používáno, odpojte kabel z elektrické zásuvky.
- Všechny opravy svěřte kvalifikovaným servisním technikům. Dojdeli k jakémukoli poškození zařízení, je třeba jej opravit. Mezi příklady poškození patří:
	- ͫ pokud je poškozen napájecí kabel nebo zástrčka
	- ͫ pokud do zařízení vnikla tekutina nebo cizí předměty
	- ͫ pokud bylo zařízení vystaveno vlhkosti
	- ͫ pokud zařízení nefunguje normálně nebo došlo k jeho pádu
- UPOZORNĚNÍ: NADMĚRNĚ DLOUHÝ A HLASITÝ POSLECH ZE SLUCHÁTEK DO UŠÍ/ NA UŠI MŮŽE ZPŮSOBIT POŠKOZENÍ/ZTRÁTU SLUCHU. Při používání sluchátek do uší/na uši nastavte vhodnou hlasitost, aby se zabránilo poškození sluchu.
- UPOZORNĚNÍ: V PŘÍPADĚ PŘEHŘÁTÍ SE TENTO MONITOR MŮŽE VYPNOUT! Pokud se zařízení automaticky vypne, znovu jej zapněte. Po restartování změňte rozlišení a obnovovací frekvenci monitoru. Podrobnosti jsou uvedeny v uživatelské příručce ke grafické kartě.

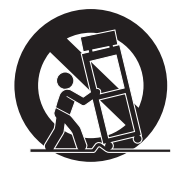

## Obsah

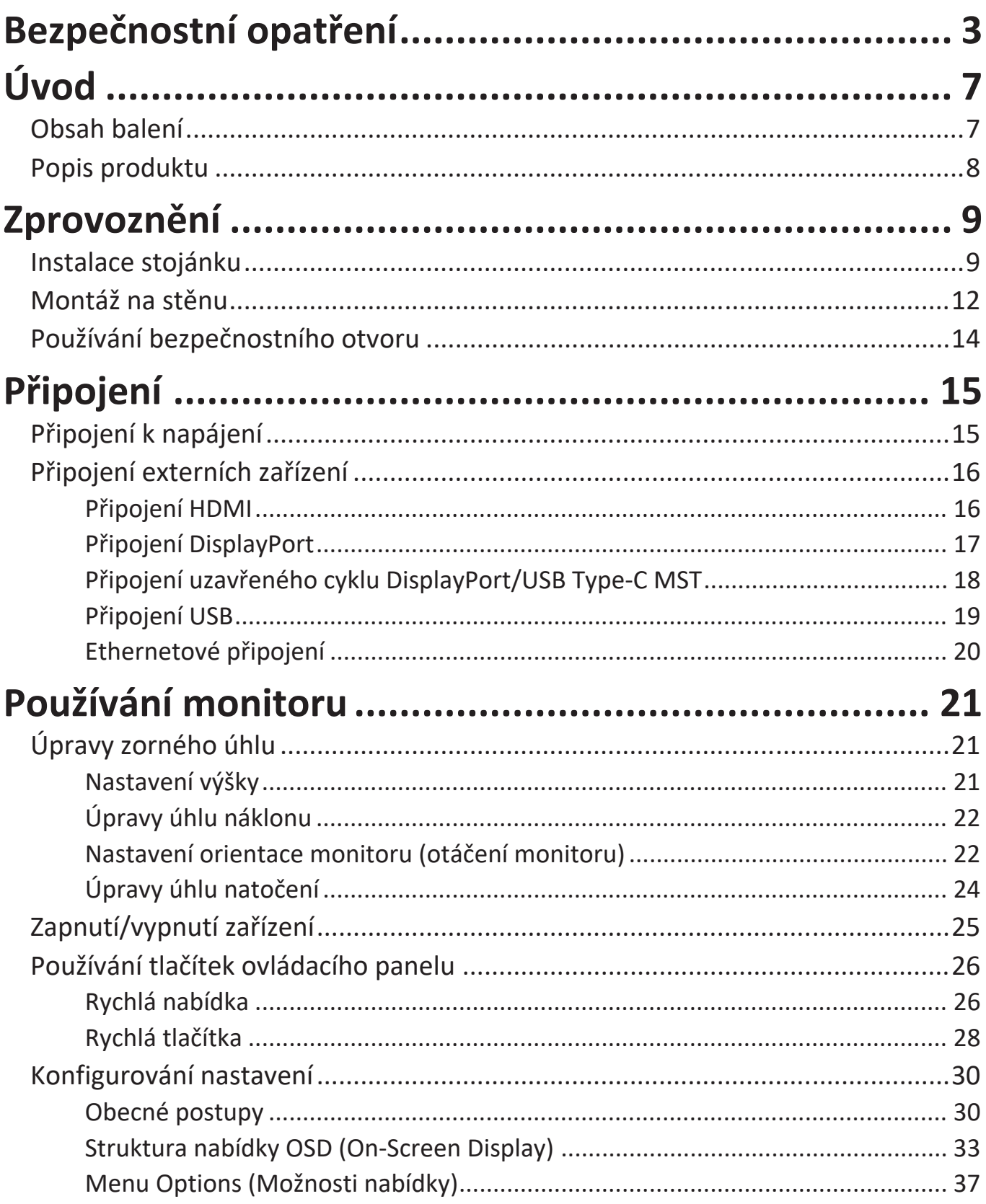

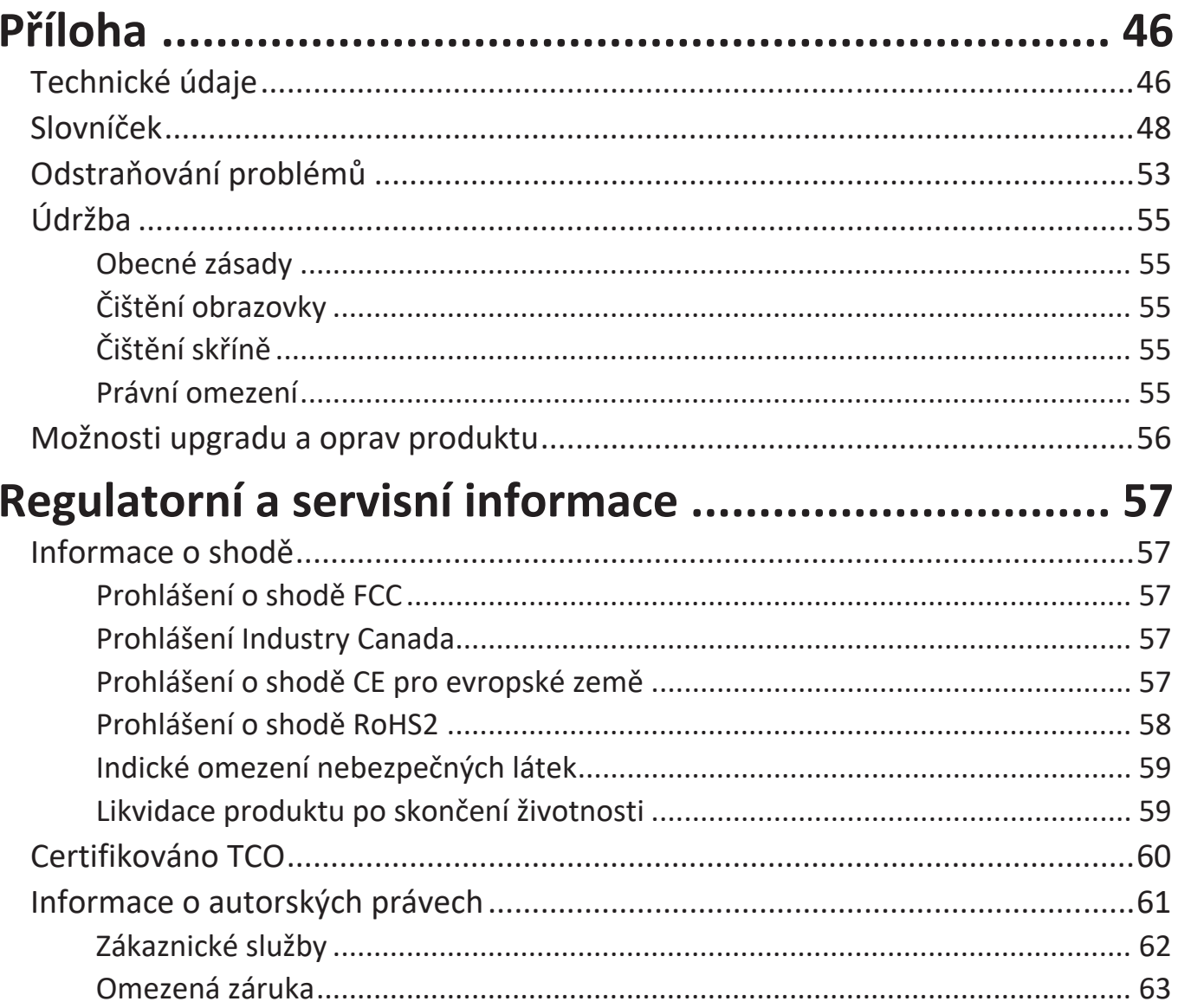

# <span id="page-6-0"></span>**Úvod**

## **Obsah balení**

- IPS displej
- Napájecí kabel
- Kabel videa
- Kabel USB
- Stručná příručka

**POZNÁMKA:** Napájecí kabel a kabely videa dodané s vaším zařízením se mohou lišit podle vaší země. Další informace vám poskytne místní prodejce.

## <span id="page-7-0"></span>**Popis produktu**

#### **Pohled zepředu**

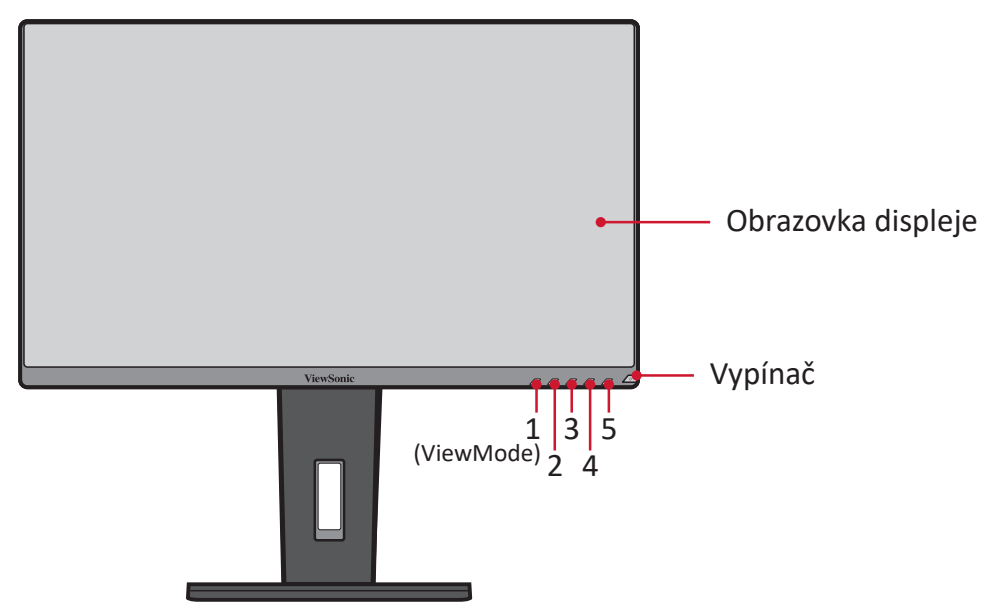

**POZNÁMKA:** Další informace o tlačítku **1(ViewMode)/2/3/4/5** a jeho funkcích jsou uvedeny v "Rychlá tlačítka" na straně 26.

#### **Pohled zezadu**

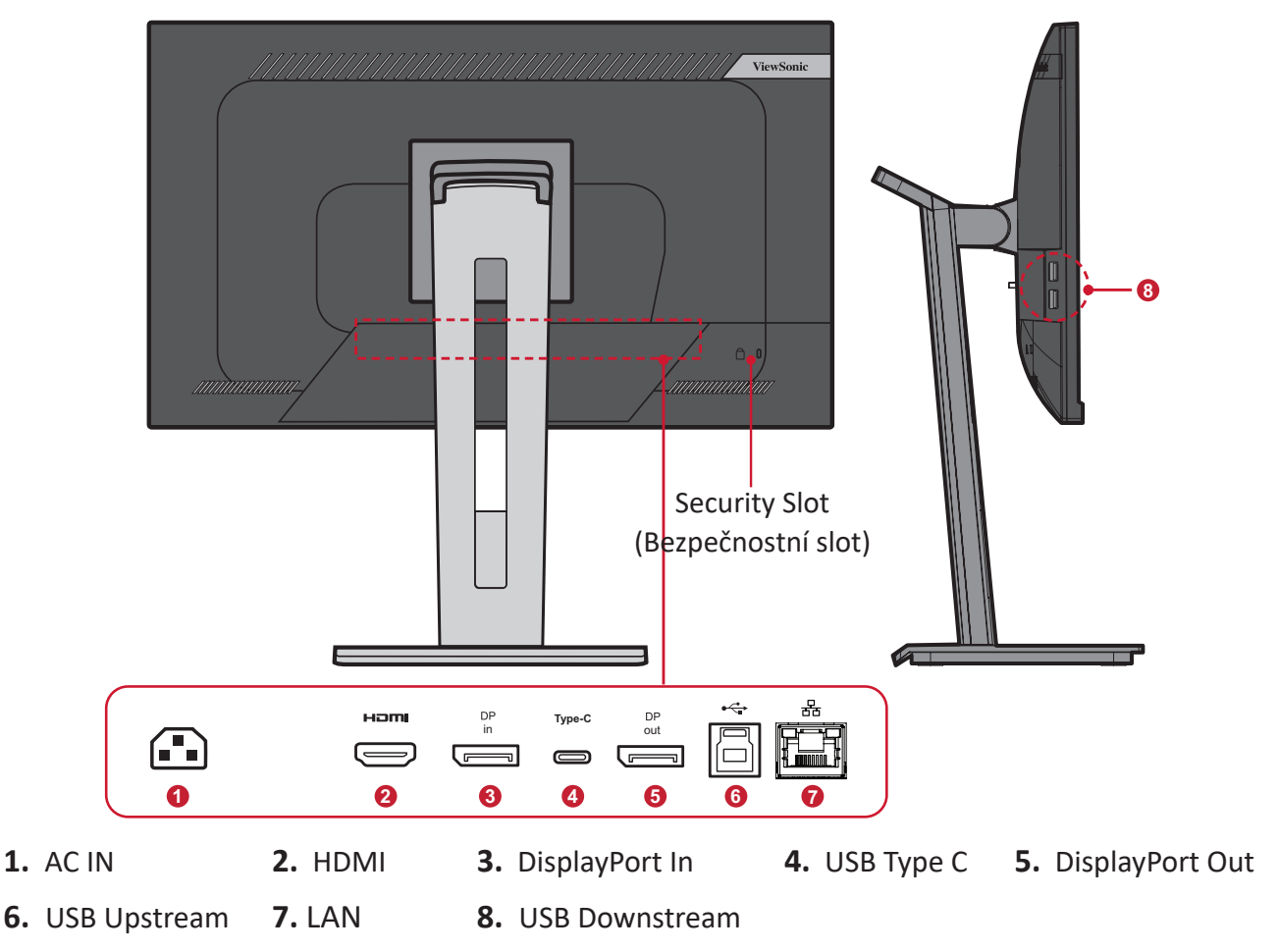

# <span id="page-8-0"></span>**Zprovoznění**

Tato část obsahuje podrobné pokyny pro zprovoznění monitoru.

**POZNÁMKA:** Monitor je dodáván v uživatelsky přívětivém obalu pro snadnou instalaci.

## **Instalace stojánku**

- **1.** Umístěte krabici na rovné a stabilní místo a otevřete přední klapku krabice. Vyjměte horní přihrádku.
- **2.** Vyjměte podstavec stojánku a krk monitoru. Zorientujte a spojte tři (3) body na podstavci stojánku monitoru s krkem stojánku monitoru.
- **3.** Pomocí vloženého šroubu v podstavci stojánku monitoru zajistěte podstavec ke krku stojánku monitoru.

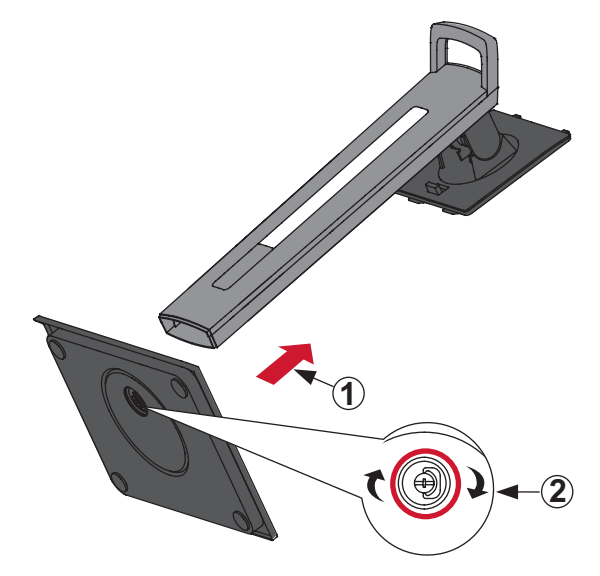

**4.** Zorientujte a zasuňte horní úchyty stojánku monitoru do otvorů pro uchycení stojánku podle následujícího obrázku:

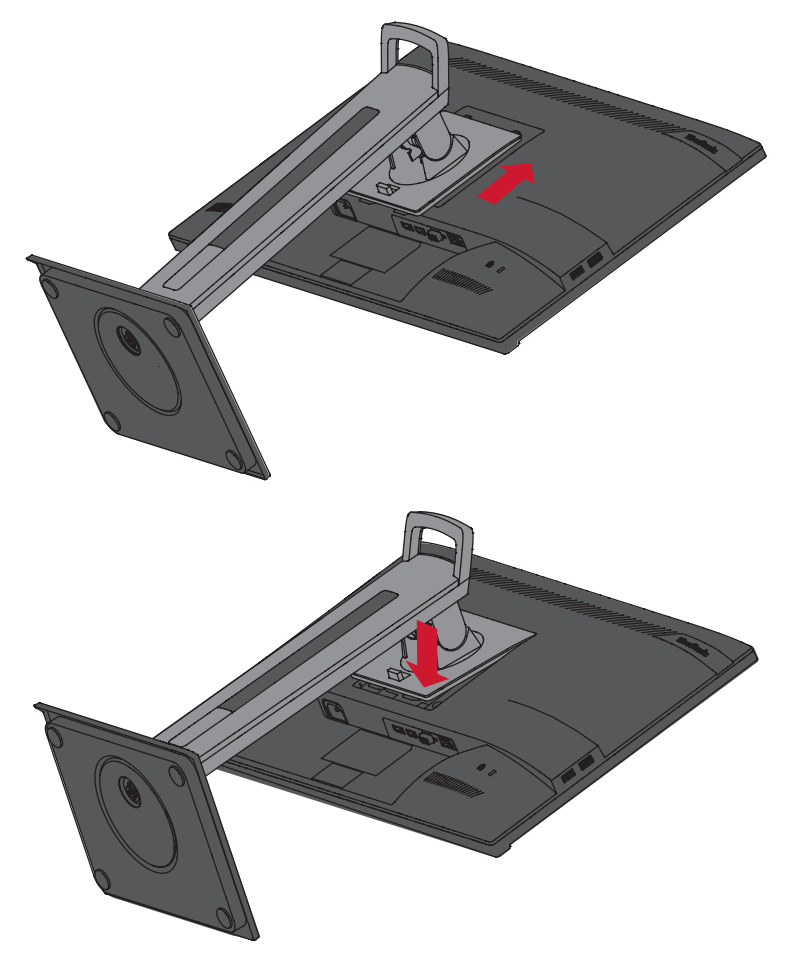

**POZNÁMKA:** Zkontrolujte, zda je stojánek zajištěn a páčka pro rychlé uvolně správně zacvakává na místo.

**5.** Uchopte držadlo stojánku, zvedněte zařízení z krabice a do svislé polohy a umístěte na rovné a stabilní místo.

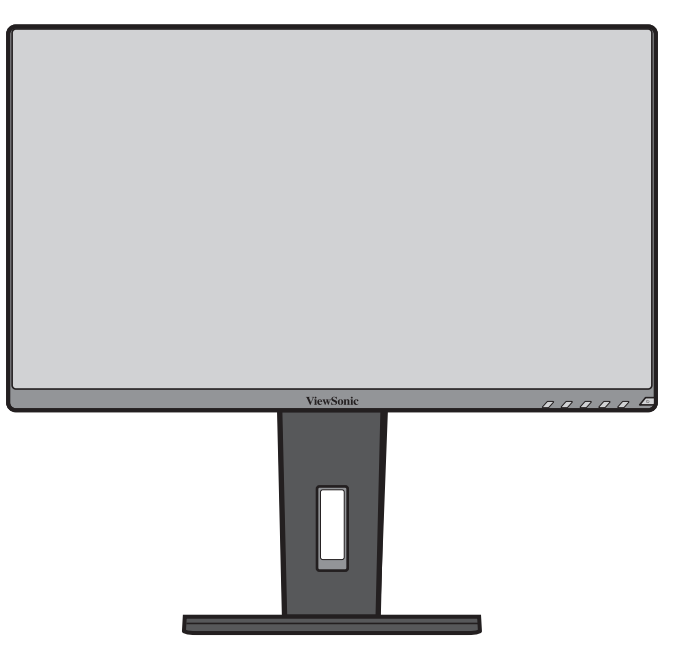

**POZNÁMKA:** Zařízení vždy umístěte na rovnou a stabilní plochu. V opačném případě by mohlo dojít k pádu a poškození zařízení a/nebo k následnému zranění.

## <span id="page-11-0"></span>**Montáž na stěnu**

V následující tabulce jsou uvedeny standardní rozměry pro sady pro montáž na stěnu.

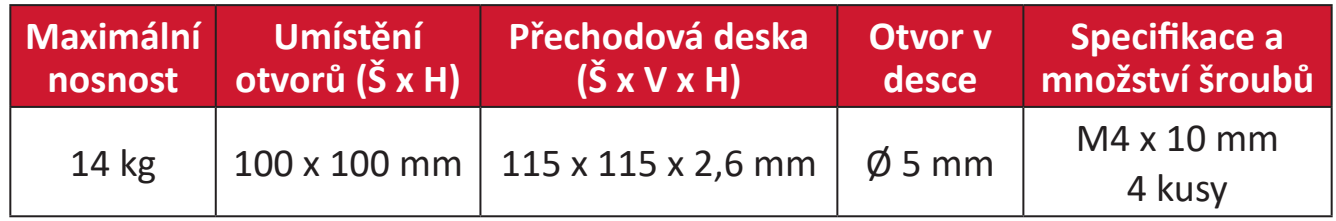

**POZNÁMKA:** Sady pro montáž na stěnu se prodávají samostatně.

- **1.** Vypněte zařízení a odpojte všechny kabely.
- **2.** Položte zařízení na měkkou a stabilní plochu obrazovkou dolů.
- **3.** Stiskněte a podržte páčku pro rychlé uvolnění a opatrně zvedněte stojánek.

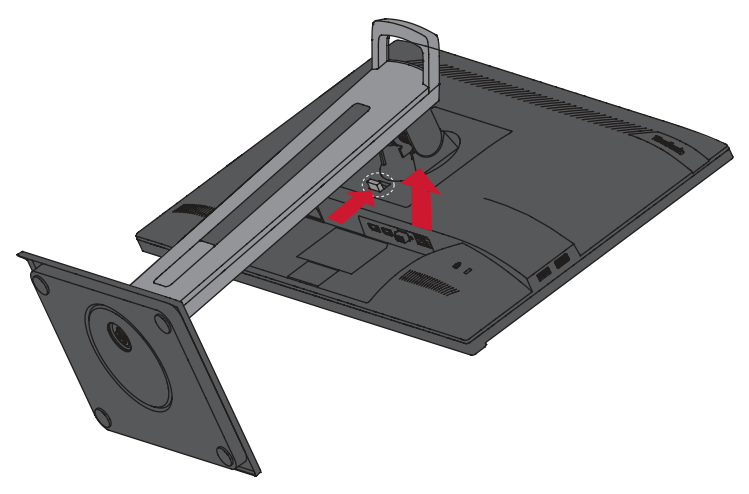

**4.** Mírný přitlačením uvolněte úchyty a sejměte stojánek.

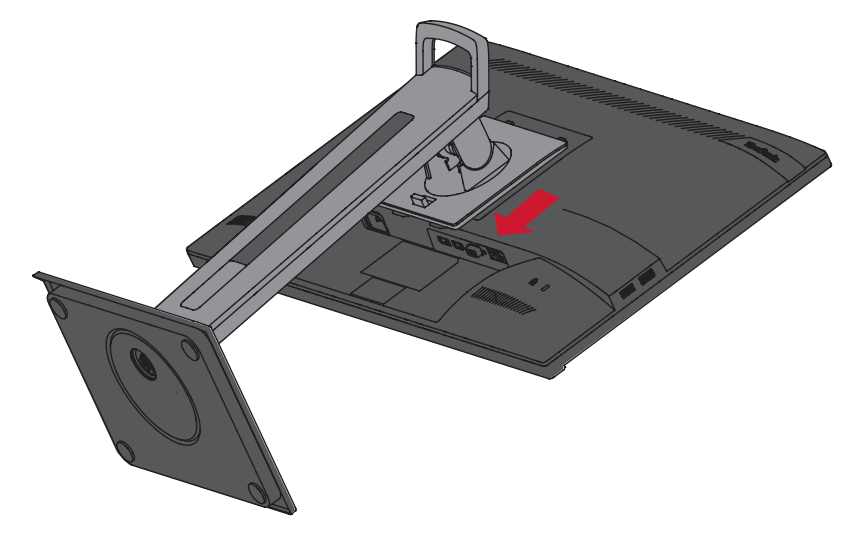

**5.** Nasaďte montážní držák na otvory VESA na zadní straně zařízení. Potom jej zajistěte čtyřmi (4) šrouby (M4 x 10 mm).

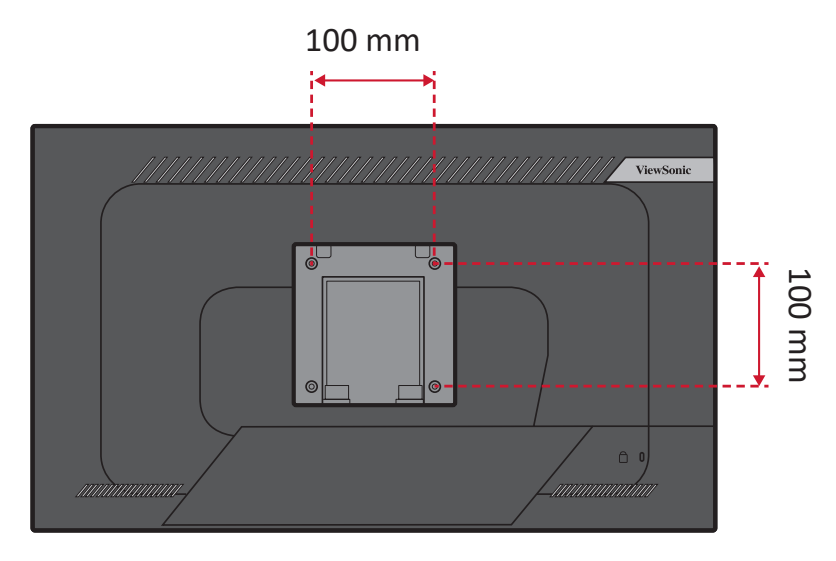

**6.** Při montáži monitoru na stěnu postupujte podle pokynů dodaných se sadou pro montáž na stěnu.

## <span id="page-13-0"></span>**Používání bezpečnostního otvoru**

Aby se zabránilo odcizení zařízení, uzamkněte jej bezpečnostním otvorem k pevnému objektu.

Kromě toho bezpečnostní lanko, kterým je monitor upevněn ke stěně nebo pevné struktuře, přenáší hmotnost monitoru a zabraňuje jeho pádu.

Níže je uveden příklad zamknutí bezpečnostním otvorem ke stolu.

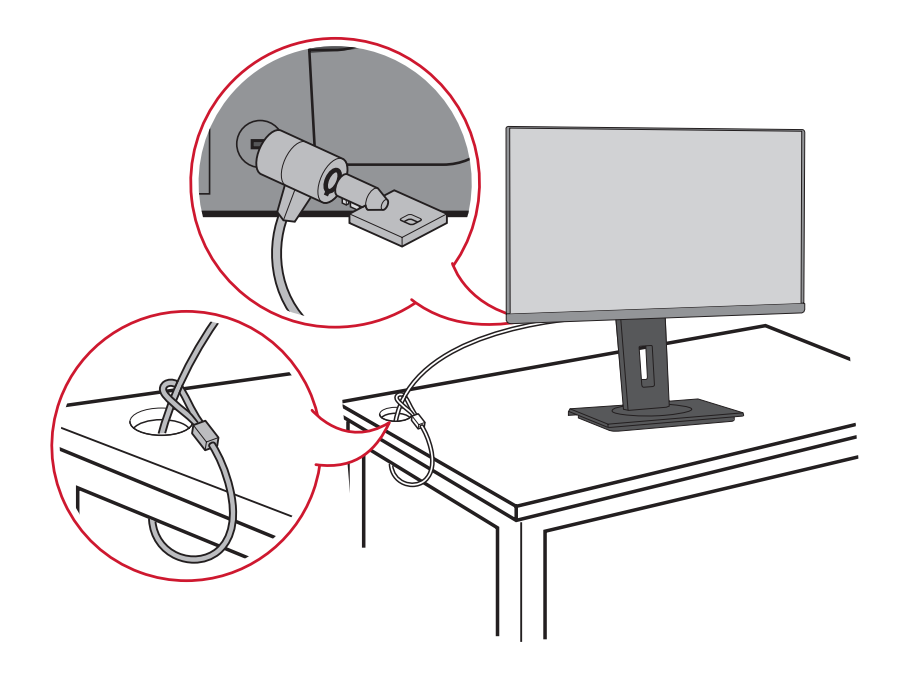

# <span id="page-14-0"></span>**Připojení**

Tato část obsahuje pokyny pro připojení monitoru k dalšímu vybavení.

## **Připojení k napájení**

**1.** Připojte napájecí adaptér k zásuvce AC IN na zadní straně zařízení.

**2.** Připojte zástrčku napájecího kabelu k elektrické zásuvce.

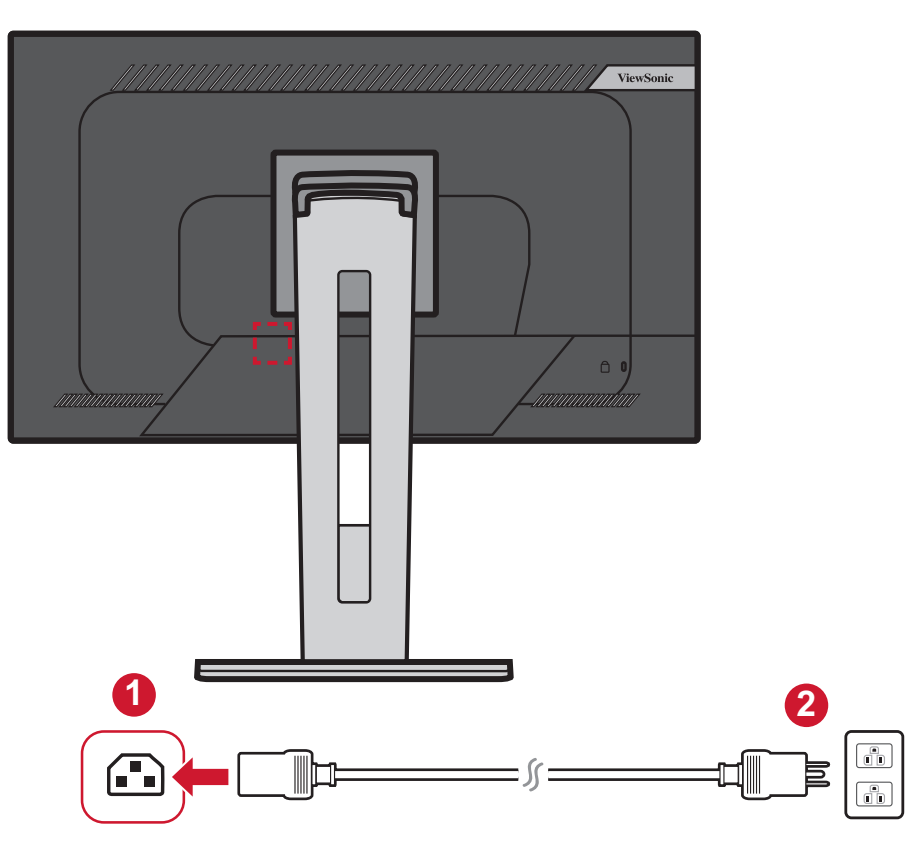

## <span id="page-15-0"></span>**Připojení externích zařízení**

#### **Připojení HDMI**

Připojte jeden konec kabelu HDMI k portu HDMI monitoru. Potom připojte druhý konec kabelu k portu HDMI počítače.

**POZNÁMKA:** Tento monitor je vybaven jeden port HDMI 1,4.

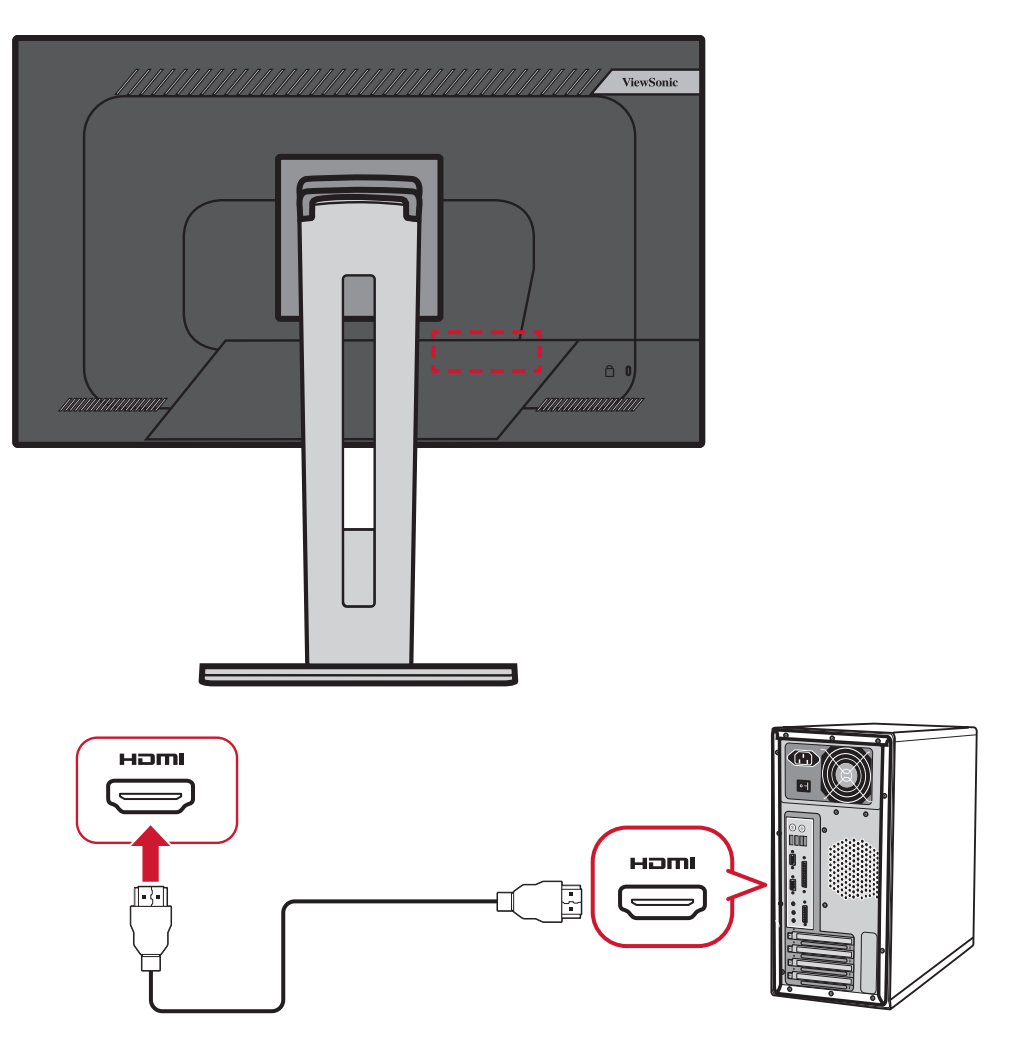

#### <span id="page-16-0"></span>**Připojení DisplayPort**

Připojte jeden konec kabelu DisplayPort k portu DisplayPort nebo k portu mini DP. Potom připojte druhý konec kabelu k portu DisplayPort nebo k portu mini DP počítače.

**POZNÁMKA:** Chcete-li připojit tento monitor k portu Thunderbolt (v. 1&2) počítače Mac, připojte konec mini DP "kabelu mini DP na DisplayPort" k výstupu Thunderbolt počítače Mac. Potom připojte druhý konec kabelu k portu DisplayPort monitoru.

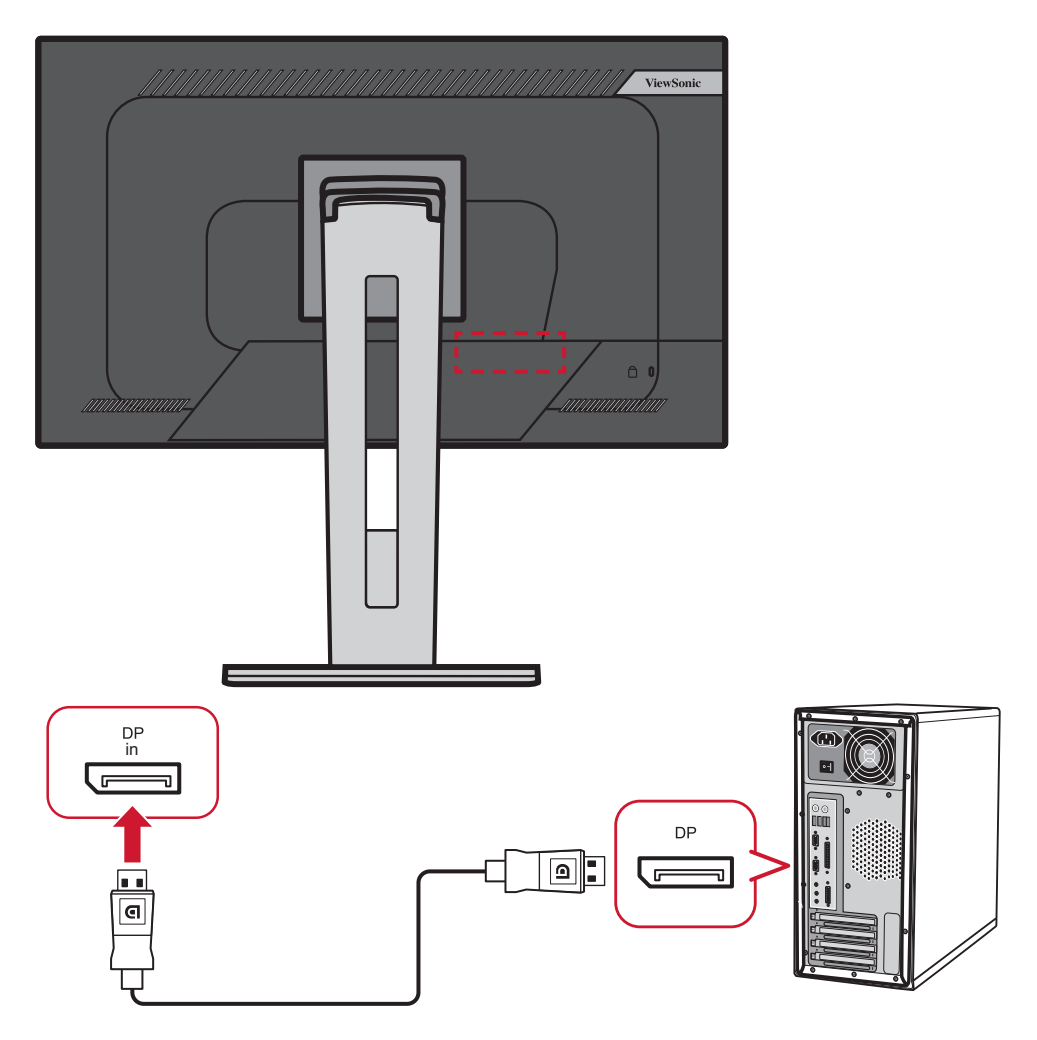

### <span id="page-17-0"></span>**Připojení uzavřeného cyklu DisplayPort/USB Type-C MST**

Díky podpoře přenosu DisplayPort/USB Type-C s více toky (MST) můžete uzavřeně připojit až čtyři (4) monitory.

- **1.** Připojte jeden konec kabelu DisplayPort/USB Type-C k výstupnímu portu DisplayPort/USB Type-C počítače. Potom připojte druhý konec kabelu ke vstupnímu portu DisplayPort In/USB Type-C monitoru.
- **2.** Další kabel DisplayPort připojte k výstupnímu portu DisplayPort na prvním monitoru. Potom připojte druhý konec kabelu k vstupnímu portu DisplayPort na druhém monitoru.
- **3.** Podle potřeby opakujte **krok 2** až pro čtyři (4) monitory. **POZNÁMKA:** Kompatibilita vaší grafické karty určí počet monitorů.

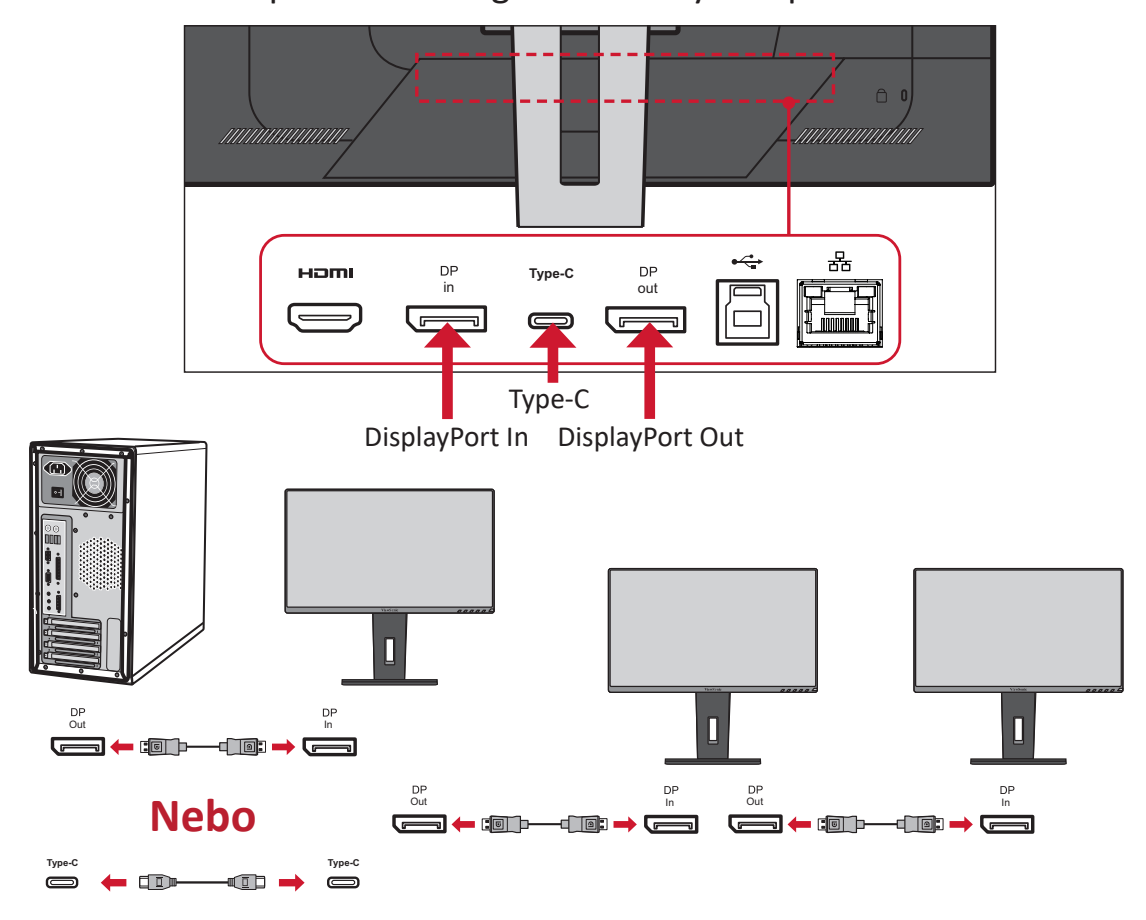

**POZNÁMKA:**

- Pro připojení v uzavřeném cyklu je nutné zapnout režim DisplayPort 1.2 MST v části **Setup Menu (Nabídka nastavení)** v nabídce OSD.
- Pokud se vstupní zdroj změní na HDMI, režim DisplayPort 1.2 MST se automaticky vypne.

#### <span id="page-18-0"></span>**Připojení USB**

Připojte jeden konec kabelu USB k portu USB monitoru. Potom připojte druhý konec kabelu k portu USB počítače.

**POZNÁMKA:** Tento monitor podporuje tři (3) typy portů USB. Při zapojování dodržujte následující zásady:

- Dva (2) porty USB typ A: Připojení pro periferní zařízení typu A (například paměťové zařízení).
	- ͫ **POZNÁMKA:** Chcete-li používat některé periferie, zkontrolujte, zda je váš počítač rovněž připojen k portu USB typ B monitoru.
- Jeden (1) port USB typ B: K tomuto portu připojte zástrčku kabelu USB typ B (čtvercový se 2 oříznutými rohy) a potom připojte druhý konec kabelu ke vstupnímu portu USB v počítači.
- Jeden (1) port USB Type C: Zkontrolujte, zda vaše zařízení s výstupem Type-C a kabel podporují přenos signálu videa.

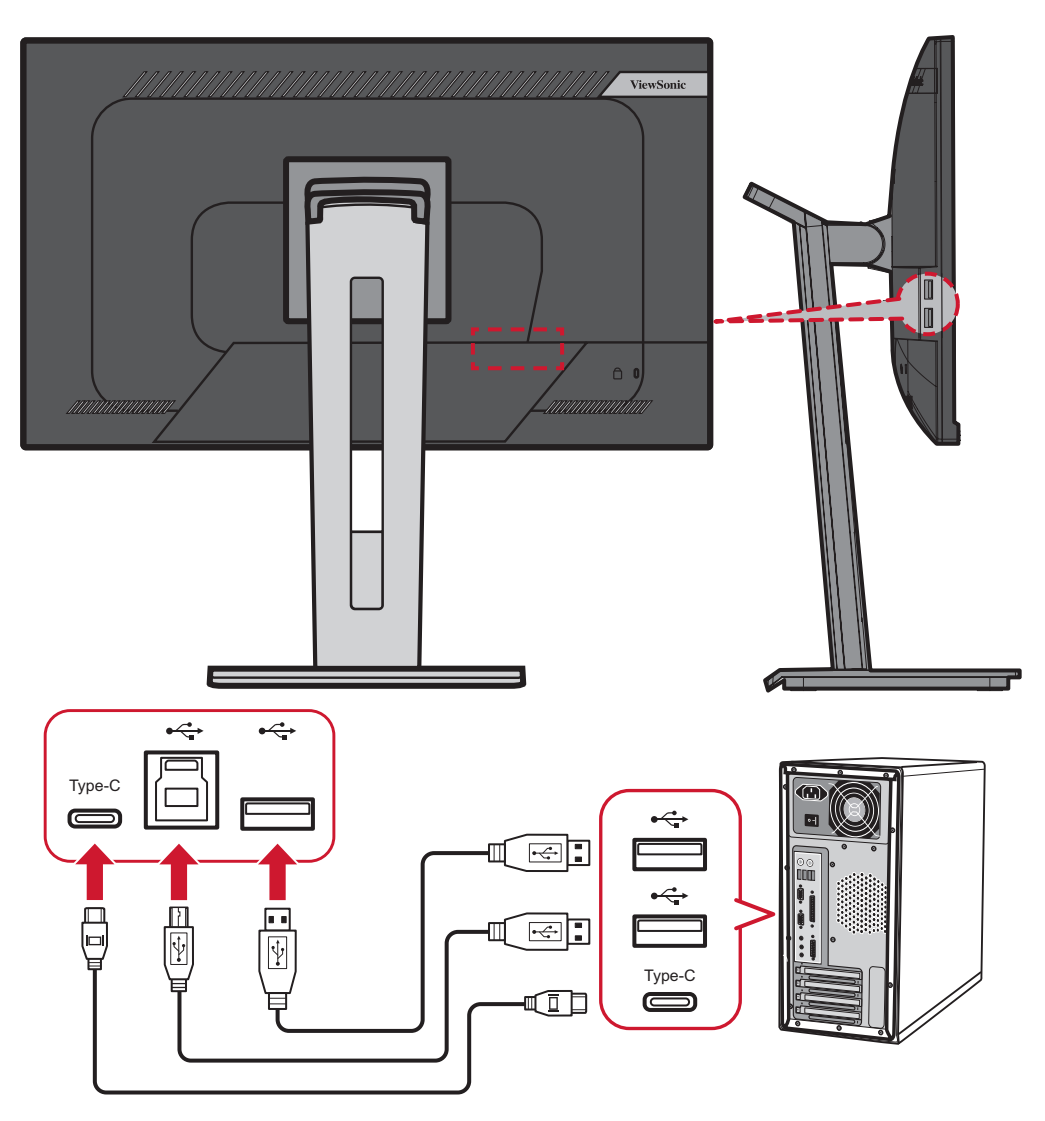

#### <span id="page-19-0"></span>**Ethernetové připojení**

Připojte jeden konec kabelu LAN (RJ45) k portu LAN (RJ45) monitoru. Potom připojte druhý konec k síti.

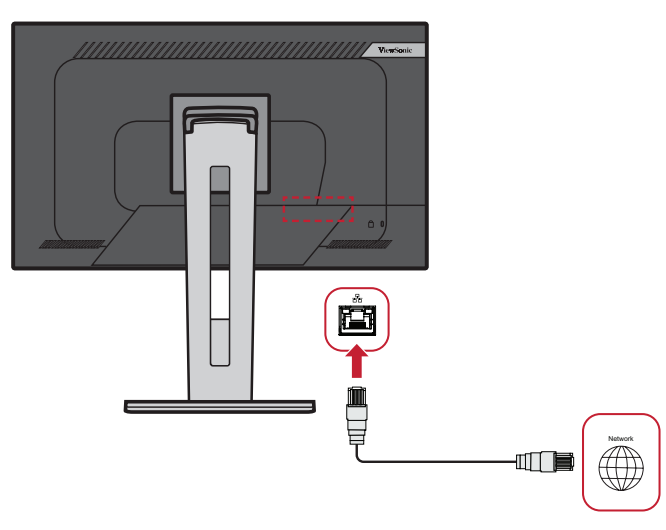

Dále musíte připojit počítač k monitoru jedním z následujících způsobů:

• Připojení Type-C:

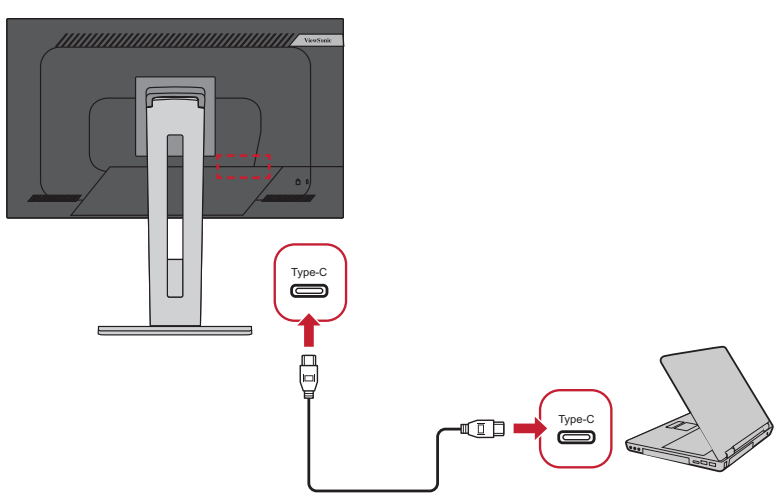

Nebo:

- 
- Odesílání HDMI a USB  $\overline{\text{N}}$ ebo Odesílání DisplayPort a USB

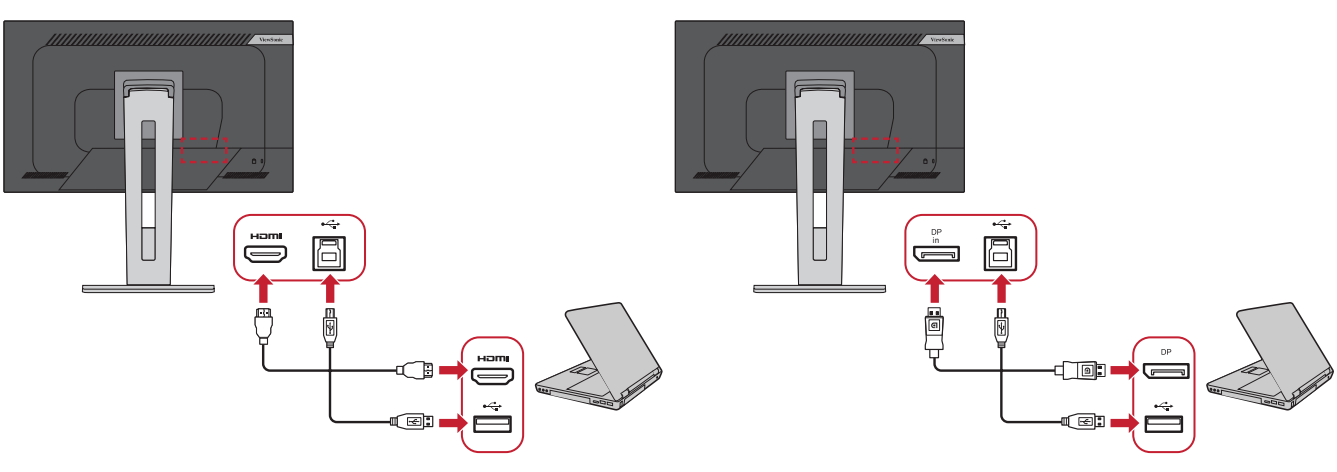

## <span id="page-20-0"></span>**Používání monitoru**

## **Úpravy zorného úhlu**

Pro zajištění optimálního sledování můžete upravit zorný úhel některým z následujících postupů:

#### **Nastavení výšky**

Spusťte nebo vysuňte monitor na požadovanou výšku (0 až 130 mm).

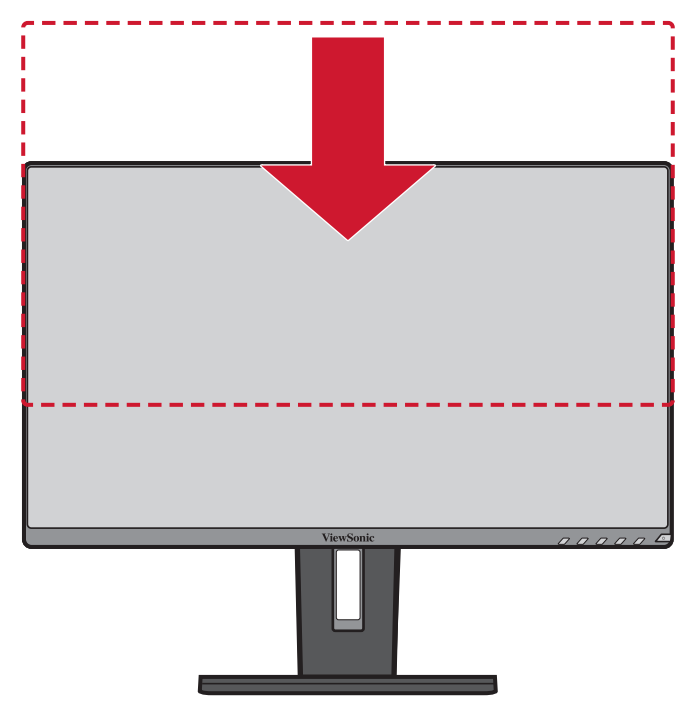

**POZNÁMKA:** Při upravování tlačte silou dolů ve směru dráhy nastavení.

### <span id="page-21-0"></span>**Úpravy úhlu náklonu**

Nakloňte monitor dopředu nebo dozadu do požadovaného zorného úhlu (-5˚ až 40˚).

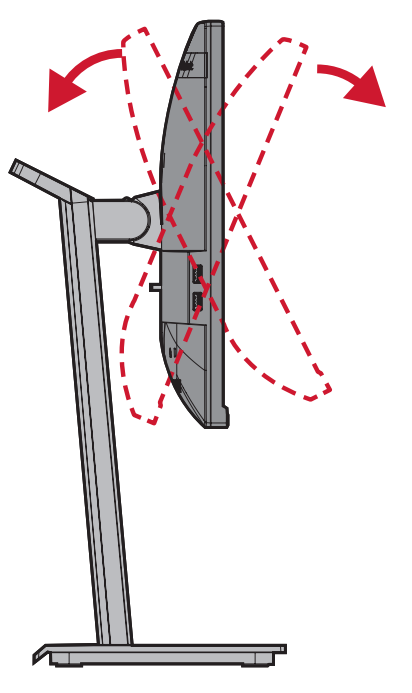

#### **POZNÁMKA:**

- Při upravování jednou rukou pevně přidržujte stojánek a druhou rukou nakloňte monitor dopředu nebo dozadu.
- V nejvyšší poloze monitor podporuje náklon 40°.

#### **Nastavení orientace monitoru (otáčení monitoru)**

**1.** Umístěte monitor do nejvyšší polohy. Potom nakloňte monitor zcela dozadu.

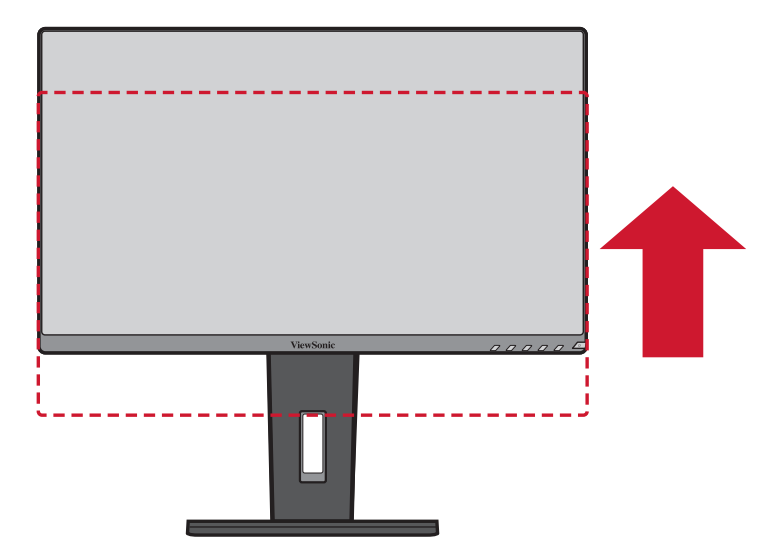

**2.** Otočte monitor o 90° po nebo proti směru hodin z orientace na šířku do orientace na výšku.

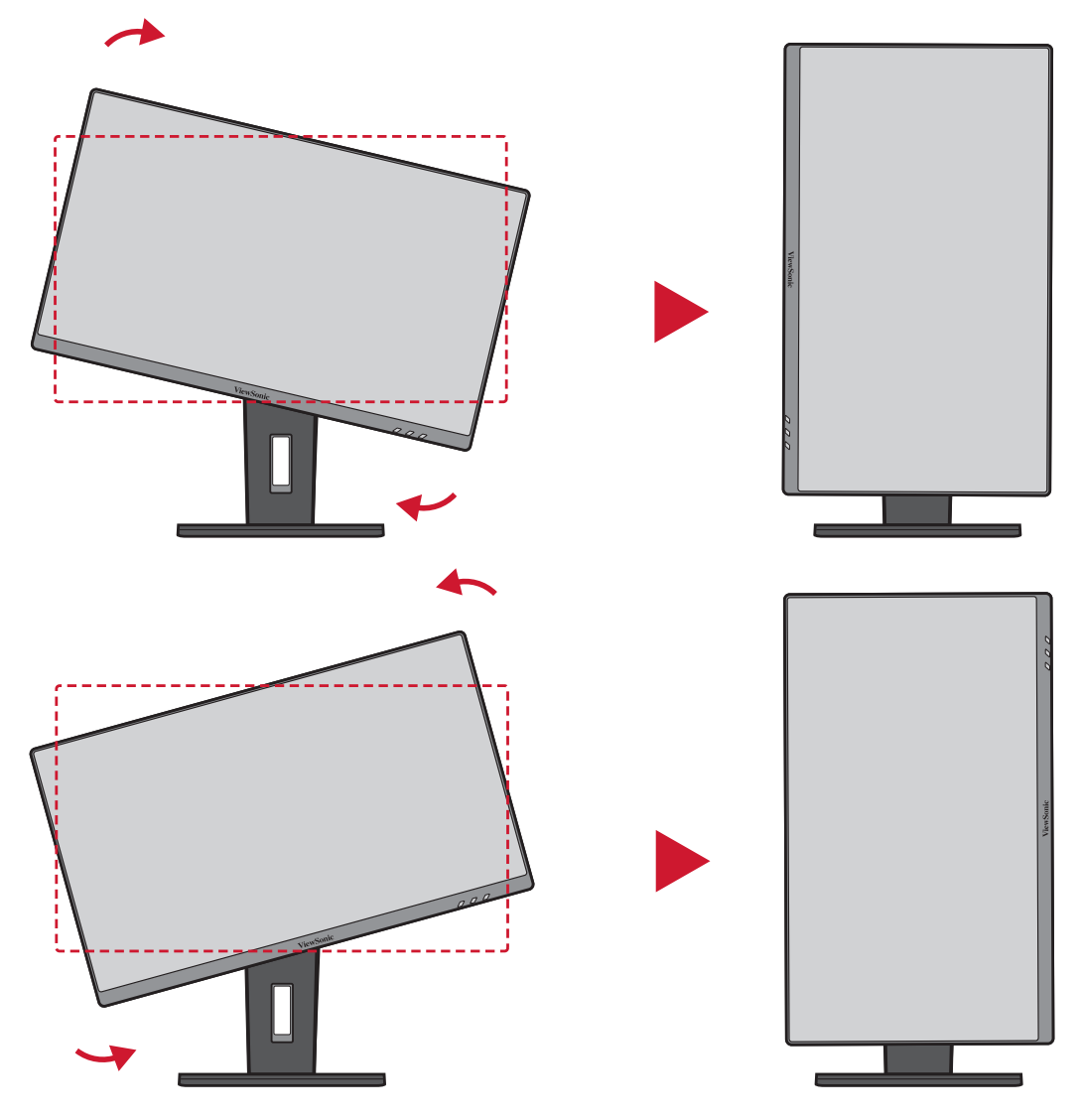

#### **POZNÁMKA:**

- Chcete-li otočit obraz na obrazovce, ručně změňte nastavení orientace zobrazení systému.
- Při nastavování pevně uchopte obě strany monitoru oběma rukama.

### <span id="page-23-0"></span>**Úpravy úhlu natočení**

Natočte monitor doleva nebo doprava do požadovaného zorného úhlu (60˚).

![](_page_23_Picture_2.jpeg)

## <span id="page-24-0"></span>**Zapnutí/vypnutí zařízení**

- **1.** Připojte napájecí kabel k elektrické zásuvce.
- **2.** Zapněte monitor stisknutím tlačítka **Power (Napájení)**.
- **3.** Chcete-li monitor vypnout, znovu stiskněte tlačítko **Power (Napájení)**.

![](_page_24_Picture_4.jpeg)

**POZNÁMKA:** Dokud je napájecí kabel připojen k elektrické zásuvce, monitor spotřebovává určité množství energie. Nebudete-li monitor delší dobu používat, odpojte zástrčku napájecího kabelu od elektrické zásuvky.

## <span id="page-25-0"></span>**Používání tlačítek ovládacího panelu**

Tlačítka ovládacího panelu slouží k přístupu do Rychlé nabídky, k aktivaci rychlých tlačítek, k procházení nabídky OSD (On-Screen Display) a ke změnám nastavení.

![](_page_25_Picture_2.jpeg)

#### **Rychlá nabídka**

Stisknutím tlačítka **2/3/4/5** aktivujte Rychlou nabídku.

![](_page_25_Picture_5.jpeg)

POZNÁMKA: Podle průvodce tlačítky, který je zobrazen v dolní části obrazovky, vyberte volbu nebo proveďte úpravy.

#### $\bullet$ **ViewMode (Režim zobrazení)**

Vyberte jedno z nastavení předvoleb barev.

![](_page_25_Picture_9.jpeg)

#### $\overline{\mathbf{C}}$ **Contrast/Brightness (Kontrast/jas)**

Upravte úroveň kontrastu nebo jasu.

![](_page_26_Picture_2.jpeg)

#### **Input Select (Výběr zdroje)**  $\mathbf{I}$

Vyberte vstupní zdroj.

![](_page_26_Picture_5.jpeg)

#### **Main Menu (Přístup)**  $\equiv$

Vstupte do nabídky OSD (On-Screen Display).

![](_page_26_Picture_8.jpeg)

**Exit (Ukončení)**

Slouží k ukončení Rychlé nabídky.

#### <span id="page-27-0"></span>**Rychlá tlačítka**

Když je nabídka OSD (On-Screen Display) vypnutá, můžete rychle přistupovat ke speciálním funkcím pomocí tlačítek na ovládacím panelu.

![](_page_27_Picture_2.jpeg)

![](_page_28_Picture_0.jpeg)

## <span id="page-29-0"></span>**Konfigurování nastavení**

#### **Obecné postupy**  $\boxed{\phantom{1}}$  $\vert$   $\vert$   $\vert$  $\vert$   $\Xi$  $\parallel$   $<$   $\parallel$  $\rightarrow$  $\overline{\phantom{0}}$  $\times$

Průvodce tlačítky

**1.** Stisknutím tlačítka **2/3/4/5** zobrazte Rychlou nabídku. Potom stisknutím tlačítka **4** zobrazte nabídku OSD.

![](_page_29_Picture_133.jpeg)

**2.** Stisknutím tlačítka **1(ViewMode)** nebo **2** vyberte hlavní nabídku. Potom stisknutím tlačítka **3** vstupte do vybrané nabídky.

![](_page_29_Picture_134.jpeg)

**3.** Stisknutím tlačítka **1(ViewMode)** nebo **2** vyberte požadovanou položku nabídky. Potom stisknutím tlačítka **3** vstupte do podnabídky.

![](_page_30_Picture_108.jpeg)

**4.** Stisknutím tlačítka **1(ViewMode)** nebo **2** upravte/vyberte nastavení. Potom stisknutím tlačítka **3** potvrďte.

![](_page_30_Picture_109.jpeg)

**POZNÁMKA:** U některých úprav voleb nabídky uživatel nemusí potvrzovat výběr stisknutím tlačítka **3**. Podle průvodce tlačítky, který je zobrazen v dolní části obrazovky, vyberte volbu nebo proveďte úpravy.

![](_page_31_Picture_1.jpeg)

**5.** Stisknutím tlačítka **4** se vrátíte předchozí nabídky.

**POZNÁMKA:** Chcete-li ukončit nabídku OSD, stiskněte tlačítko **4**, dokud nabídka OSD nezmizí.

### <span id="page-32-0"></span>**Struktura nabídky OSD (On-Screen Display)**

![](_page_32_Picture_195.jpeg)

![](_page_33_Picture_177.jpeg)

![](_page_34_Picture_163.jpeg)

![](_page_35_Picture_50.jpeg)

#### <span id="page-36-0"></span>**Menu Options (Možnosti nabídky)**

#### **Input Select (Výběr zdroje)**

- **1.** Stisknutím tlačítka **2/3/4/5** zobrazte Rychlou nabídku. Potom stisknutím tlačítka **4** zobrazte nabídku OSD.
- **2.** Stisknutím tlačítka **1(ViewMode)** nebo **2** vyberte položku **Input Select (Výběr vstupu)**. Potom stisknutím tlačítka **3** vstupte do nabídky **Input Select (Výběr vstupu)**.

![](_page_36_Picture_88.jpeg)

**3.** Stisknutím tlačítka **1(ViewMode)** nebo **2** vyberte požadovaný vstupní zdroj. Potom stisknutím tlačítka **3** potvrďte výběr.

#### **Audio Adjust (Nastavení zvuku)**

- **1.** Stisknutím tlačítka **2/3/4/5** zobrazte Rychlou nabídku. Potom stisknutím tlačítka **4** zobrazte nabídku OSD.
- **2.** Stisknutím tlačítka **1(ViewMode)** nebo **2** vyberte položku **Audio Adjust (Nastavení zvuku)**. Potom stisknutím tlačítka **3** vstupte do nabídky **Auto Adjust (Nastavení zvuku)**.

![](_page_37_Picture_124.jpeg)

- **3.** Stisknutím tlačítka **1(ViewMode)** nebo **2** vyberte položku nabídky. Potom stisknutím tlačítka **3** vstupte do příslušné podnabídky.
- **4.** Stisknutím tlačítka **1(ViewMode)** nebo **2** upravte/vyberte nastavení. Potom stisknutím tlačítka **3** potvrďte (je-li třeba).

![](_page_37_Picture_125.jpeg)

#### **ViewMode**

**POZNÁMKA:**  Režim ViewMode lze rovněž upravit tlačítkem **1(ViewMode)** na ovládacím panelu.

- **1.** Stisknutím tlačítka **2/3/4/5** zobrazte Rychlou nabídku. Potom stisknutím tlačítka **4** zobrazte nabídku OSD.
- **2.** Stisknutím tlačítka **1(ViewMode)** nebo **2** vyberte položku **ViewMode**. Potom stisknutím tlačítka **3** vstupte do nabídky **ViewMode**.

![](_page_38_Figure_4.jpeg)

- **3.** Stisknutím tlačítka **1(ViewMode)** nebo **2** vyberte nastavení. Potom stisknutím tlačítka **3** potvrďte výběr.
	- **POZNÁMKA:**  Některé možnosti podnabídky mohou mít další podnabídku. Do příslušné podnabídky vstoupíte stisknutím tlačítka **3**. Podle průvodce tlačítky, který je zobrazen v dolní části obrazovky, vyberte volbu nebo proveďte úpravy.

![](_page_38_Picture_168.jpeg)

#### **Color Adjust (Úpravy barev)**

**POZNÁMKA:**  V některých podnabídkách nemusí být možné provádět úpravy v závislosti na vlastních nastaveních uživatele.

- **1.** Stisknutím tlačítka **2/3/4/5** zobrazte Rychlou nabídku. Potom stisknutím tlačítka **4** zobrazte nabídku OSD.
- **2.** Stisknutím tlačítka **1(ViewMode)** nebo **2** vyberte položku **Color Adjust (Úpravy barev)**. Potom stisknutím tlačítka **3** vstupte do nabídky **Color Adjust (Úpravy barev)**.

![](_page_39_Picture_176.jpeg)

- **3.** Stisknutím tlačítka **1(ViewMode)** nebo **2** vyberte položku nabídky. Potom stisknutím tlačítka **3** vstupte do příslušné podnabídky.
- **4.** Stisknutím tlačítka **1(ViewMode)** nebo **2** vyberte nastavení. Potom stisknutím tlačítka **3** potvrďte výběr.
	- **POZNÁMKA:**  Některé možnosti podnabídky mohou mít další podnabídku. Do příslušné podnabídky vstoupíte stisknutím tlačítka **3**. Podle průvodce tlačítky, který je zobrazen v dolní části obrazovky, vyberte volbu nebo proveďte úpravy.

![](_page_39_Picture_177.jpeg)

![](_page_40_Picture_131.jpeg)

#### **Nabídka Manual Image Adjust (Ruční nastavení obrazu)**

- **1.** Stisknutím tlačítka **2/3/4/5** zobrazte Rychlou nabídku. Potom stisknutím tlačítka **4** zobrazte nabídku OSD.
- **2.** Stisknutím tlačítka **1(ViewMode)** nebo **2** vyberte položku **Manual Image Adjust (Ruční nastavení obrazu)**. Potom stisknutím tlačítka **3** vstupte do nabídky **Manual Image Adjust (Ruční nastavení obrazu)**.

![](_page_41_Picture_217.jpeg)

- **3.** Stisknutím tlačítka **1(ViewMode)** nebo **2** vyberte položku nabídky. Potom stisknutím tlačítka **3** vstupte do příslušné podnabídky.
- **4.** Stisknutím tlačítka **1(ViewMode)** nebo **2** upravte/vyberte nastavení. Potom stisknutím tlačítka **3** potvrďte (je-li třeba).

![](_page_41_Picture_218.jpeg)

**POZNÁMKA:**  Některé možnosti jsou k dispozici pouze pro analogové vstupní signály.

#### **Setup Menu (Nabídka nastavení)**

- **1.** Stisknutím tlačítka **2/3/4/5** zobrazte Rychlou nabídku. Potom stisknutím tlačítka **4** zobrazte nabídku OSD.
- **2.** Stisknutím tlačítka **1(ViewMode)** nebo **2** vyberte položku **Setup Menu (Nabídka nastavení)**. Potom stisknutím tlačítka **3** vstupte do nabídky **Setup Menu (Nabídka nastavení)**.

![](_page_42_Picture_146.jpeg)

- **3.** Stisknutím tlačítka **1(ViewMode)** nebo **2** vyberte položku nabídky. Potom stisknutím tlačítka **3** vstupte do příslušné podnabídky.
- **4.** Stisknutím tlačítka **1(ViewMode)** nebo **2** vyberte nastavení. Potom stisknutím tlačítka **3** potvrďte výběr.
	- **POZNÁMKA:**  Některé možnosti podnabídky mohou mít další podnabídku. Do příslušné podnabídky vstoupíte stisknutím tlačítka **3**. Podle průvodce tlačítky, který je zobrazen v dolní části obrazovky, vyberte volbu nebo proveďte úpravy.

![](_page_43_Picture_160.jpeg)

![](_page_44_Picture_43.jpeg)

## <span id="page-45-0"></span>**Příloha**

## **Technické údaje**

![](_page_45_Picture_204.jpeg)

![](_page_46_Picture_62.jpeg)

**1** Nastavení frekvenčních režimů grafické karty v počítači nesmí přesáhnout tyto hodnoty; v opačném případě může dojít k trvalému poškození monitoru.

**2** Používejte pouze napájecí adaptér od společnosti ViewSonic® nebo autorizovaného zdroje.

**<sup>3</sup>** Maximální příkon pro maximální světelnosti a s aktivním USB/reproduktorem. Bez napájení z portu USB C.

![](_page_46_Picture_4.jpeg)

Výrazy HDMI, HDMI High-Definition Multimedia Interface, vizuální podoba HDMI a loga HDMI jsou ochranné známky nebo registrované ochranné známky společnosti HDMI Licensing Administrator, Inc.

## <span id="page-47-0"></span>**Slovníček**

V této části jsou vysvětleny standardní termíny užívané u všech modelů LCD monitorů. Všechny termíny jsou abecedně uspořádány.

**POZNÁMKA:** Některé termíny se nemusí na vaše zařízení vztahovat.

#### **A Advanced DCR (Pokročilé DCR)**

Pokročilá technologie DCR automaticky detekuje signál obrazu a inteligentně ovládá jas na pozadí a barvu za účelem zlepšení možnosti ztmavení černé v tmavších scénách a zesvětlení bílé na světlém pozadí.

#### **All Recall (Připomenout vše)**

Obnoví výchozí nastavení úprav, pokud se zobrazení používá ve výchozím režimu přednastavené synchronizace uvedené v části Specifications (Technické údaje) této příručky.

**POZNÁMKA:** (Výjimka) Tento ovládací prvek nemá vliv na změny provedené s nastavením "Language Select" (Výběr jazyka) nebo "Power Lock" (Zámek vypínače).

#### **Audio Adjust (Nastavení zvuku)**

Nastaví hlasitost, ztlumí zvuk nebo přepíná vstupy, pokud máte více než jeden zdroj.

#### **Auto Detect (Automatická detekce)**

Pokud aktuální vstup nemá signál, monitor automaticky přepne na další možnost vstupu. Tato funkce je u některých modelů ve výchozí konfiguraci deaktivována.

#### **Auto Image Adjust (Autom. úpravy obrazu)**

Automaticky upraví obraz na obrazovce pro ideální divácký zážitek.

#### **B Black Stabilization (Stabilizace černé)**

Stabilizace černé ViewSonic poskytuje zvýšenou viditelnost a detaily zesvětlením tmavých scén.

#### **Blue Light Filter (Filtr modrého světla)**

Upravuje filtr, který blokuje modré světlo s vysokou energií pro pohodlnější sledování.

#### **Brightness (Jas)**

Nastavuje hladiny černé na pozadí obrazu.

#### **C Color Range (Rozsah barev)**

Monitor může automaticky detekovat rozsah barev vstupního signálu. Možnosti rozsahu barev můžete ručně změnit a přizpůsobit správný rozsah barev, pokud se barvy nezobrazují správně.

![](_page_48_Picture_159.jpeg)

#### **Color Space (Barevný prostor)**

Umožňuje uživatelům vybrat, který barevný prostor by chtěli použít pro barevný výstup monitoru (RGB, YUV).

#### **Color Temperature (Teplota barev)**

Umožňuje uživatelům vybrat konkrétní nastavení teploty barev a přizpůsobit sledování obrazu.

![](_page_48_Picture_160.jpeg)

#### **Contrast (Kontrast)**

Nastaví rozdíl mezi pozadím obrazu (úroveň černé) a popředí (úroveň bílé).

#### **F Fine Tune (Jemné ladění)**

Slouží k vylepšení deformace obrazu, která je způsobena analogovým signálem.

#### **G Game Mode (Režim Hra)**

Využívá herní podobu nabídky OSD (On-Screen Display) včetně: předem kalibrovaných herních nastavení FPS, RTS a MOBA. Každý režim je funkčně přizpůsoben prostřednictvím herního testování a úprav pro optimální kombinaci barev a technologie.

#### **Gamma**

Umožňuje uživateli ručně upravit úroveň jasu stupnice šedé monitoru. K dispozici je výběr šesti možností: 1,8, 2,0, 2,2, 2,4, 2,6 a 2,8.

#### **H H./V. Position (Horizontální a vertikální pozice)**

Umožňuje ručně upravit obraz na obrazovce horizontálně a/nebo vertikálně.

#### **Horizontal Size (Horizontální velikost)**

Umožňuje ručně roztáhnout nebo zkrátit obraz na obrazovce v jeho horizontální ose.

#### **Hue (Odstín)**

Upravuje odstín jednotlivých barev (červené, zelené, modré, azurové, purpurové a žluté).

#### **I Information (Informace)**

Zobrazuje režim synchronizace (vstupní videosignál) grafické karty v počítači, číslo modelu LCD monitoru, sériové číslo a adresu webových stránek společnosti ViewSonic®. Pokyny pro změnu rozlišení a obnovovací frekvence (vertikální frekvence) najdete v uživatelské příručce ke grafické kartě.

**POZNÁMKA:** VESA 1024 x 768 @ 60 Hz (příklad) představuje rozlišení o hodnotě 1024 x 768 a obnovovací frekvenci 60 Hz.

#### **Input Select (Výběr zdroje)**

Přepíná mezi různými vstupy, které jsou pro monitor k dispozici.

#### **L Low Input Lag (Nízká prodleva vstupu)**

Společnost ViewSonic® nabízí nízkou prodlevu vstupu s využitím reduktoru zpracování monitorem, což omezuje zpožďování signálu. V podnabídce "Low Input Lag" (Nízká prodleva vstupu) můžete vybrat ze dvou možností odpovídající rychlost pro své zamýšlené použití.

#### **M Manual Image Adjust (Ruční nastavení obrazu)**

Zobrazí nabídku "Manual Image Adjust" (Ruční nastavení obrazu). Můžete ručně nastavovat celou řadu nastavení kvality obrazu.

#### **Memory Recall (Obnovení z paměti)**

Obnoví nastavení výrobce, jestliže monitor pracuje v přednastaveném režimu synchronizace výrobce uvedeném v části Specifikace v této příručce.

#### **POZNÁMKA:**

- (Výjimka) Tento ovládací prvek nemá vliv na změny provedené s nastavením "Language Select" (Výběr jazyka) nebo "Power Lock" (Zámek vypínače).
- Memory Recall je výchozí konfigurace a nastavení monitoru při dodání. S nastavením Memory Recall splňuje výrobek podmínky programu ENERGY STAR®. Jakékoli změny výchozí konfigurace a nastavení monitoru při dodání bude mít za následek změnu ve spotřebě energie. Spotřeba energie může případně překročit limity požadované programem ENERGY STAR®. ENERGY STAR® je soubor úsporných opatření vydaných americkou agenturou pro ochranu životního prostředí EPA (Environmental Protection Agency). ENERGY

STAR® je společný program EPA a ministerstva energetiky USA. Pomáhá nám všem šetřit náklady a chránit životní prostředí používáním energeticky úsporných výrobků a postupů.

![](_page_50_Picture_8.jpeg)

#### **O OSD Pivot (Otočení OSD)**

Nastavuje směr zobrazení nabídky OSD (On-Screen Display) monitoru.

![](_page_50_Picture_132.jpeg)

#### **Overscan (Přeskenování)**

Odkazuje na oříznutý obraz na obrazovce vašeho monitoru. Nastavení na vašem monitoru přiblíží obsah filmu, takže nemusíte vidět úplné okraje filmu.

#### **R Recall (Připomenutí)**

Resetuje nastavení ViewMode monitoru.

#### **Resolution Notice (Upozornění na rozlišení)**

Upozornění uživatele informuje, že aktuální rozlišení zobrazení není správné nativní rozlišení. Toto upozornění se zobrazí na okně nastavení zobrazení při nastavování rozlišení zobrazení.

#### **Response Time (Doba odezvy)**

Upraví dobu odezvy a zajistí plynulý obraz bez pruhů, rozostření a duplikování. Krátká doba odezvy se dokonale hodí pro většinu her náročných na grafický výkon a poskytuje úžasnou kvalitu obrazu při sledování sportu nebo akčních filmů.

#### **RGB Color Space (Barevný prostor RGB)**

Nejběžnější barevný prostor pro monitory. Jsou společně přidány červené, zelené modré světlo pro reprodukování širokého pole barev.

#### **S Saturation (Sytost)**

Upravuje hloubku jednotlivých barev (červené, zelené, modré, azurové, purpurové a žluté).

#### **Setup Menu (Nabídka nastavení)**

Slouží k úpravám nastavení nabídky OSD (nabídka na obrazovce). Celá řada těchto nastavení lze nastavit prostřednictvím upozornění na obrazovce, takže uživatelé nemusejí nabídku znovu otevírat.

#### **Sharpness (Ostrost)**

Upravuje kvalitu obrazu monitoru.

#### **V ViewMode (Režim zobrazení)**

Jedinečná funkce ViewMode společnosti ViewSonic**®** nabízí předvolby "Game" (Hra), "Movie" (Film), "Web", "Text" a "Mono". Tyto předvolby byly vytvořeny především pro optimalizaci sledování obrazů pro různé účely použití obrazovky.

#### **Y YUV Color Space (Barevný prostor YUV)**

Barevný prostor YUV se používá ke zpracování barevného obrazu a videa; zohledňuje vlastnosti lidského oka, které umožňují omezenou šířku pásma chromatických součástí bez percepční deformace.

## <span id="page-52-0"></span>**Odstraňování problémů**

V této části jsou popsány některé obecné problémy, se kterými se můžete setkat při používání tohoto monitoru.

![](_page_52_Picture_220.jpeg)

![](_page_53_Picture_148.jpeg)

## <span id="page-54-0"></span>**Údržba**

#### **Obecné zásady**

- Zkontrolujte, zda je monitor vypnutý a zda je napájecí kabel odpojen od elektrické zásuvky.
- Je zakázáno nanášet nebo lít jakékoli tekutiny přímo na obrazovku nebo podstavec.
- S monitorem zacházejte opatrně, protože tmavě zbarvené umělé hmoty se snadno poškrábou a bílé známky otěru jsou zřetelnější, než na světlém monitoru.

### **Čištění obrazovky**

- Otřete obrazovku čistým, suchým a netřepivým hadříkem. Tím bude odstraněn prach a částečky nečistot.
- Pokud je obrazovka stále znečištěná, naneste na čistý, suchý a netřepivý hadřík malé množství čističe skla bez obsahu čpavku nebo alkoholu a obrazovku otřete.

### **Čištění skříně**

- Použijte měkký a suchý hadřík.
- Pokud je skříň stále znečištěná, naneste na čistý, suchý a netřepivý hadřík malé množství prostředku na mytí nádobí bez obsahu čpavku, alkoholu ani abrazivních látek a otřete povrch skříně.

### **Právní omezení**

- Společnost ViewSonic® nedoporučuje používat k čištění monitoru a skříně žádné čističe na bázi čpavku nebo alkoholu. Bylo zjištěno, že některé chemické čističe poškozují obrazovku a/nebo skříň monitoru.
- Společnost ViewSonic® nezodpovídá za škody způsobené používáním čističů na bázi čpavku nebo alkoholu.

## <span id="page-55-0"></span>**Možnosti upgradu a oprav produktu**

![](_page_55_Picture_133.jpeg)

**POZNÁMKA:** \*Neuvedeno = Nevztahuje se na produkt.

# <span id="page-56-0"></span>**Regulatorní a servisní informace**

## **Informace o shodě**

Tato část obsahuje všechny související požadavky a vyjádření ohledně předpisů. Potvrzené odpovídající aplikace musí odpovídat typovým štítkům a příslušnému označení na zařízení.

#### **Prohlášení o shodě FCC**

Toto zařízení splňuje podmínky části 15 směrnic FCC. Provoz vyžaduje splnění následujících dvou podmínek: (1) toto zařízení nesmí způsobit nežádoucí rušení signálu, (2) toto zařízení musí akceptovat jakékoli vnější rušení včetně rušení, které by způsobilo nežádoucí činnost. Toto zařízení bylo testováno a splňuje limity pro digitální zařízení třídy B podle předpisů FCC, část 15.

Tato omezení mají poskytnout rozumnou ochranu před škodlivým rušením pro instalace v obytných prostorách. Zařízení vytváří, používá a může vyzařovat elektromagnetické záření na rádiových frekvencích a při zanedbání pokynů pro instalaci a používání může způsobit nežádoucí rušení rozhlasového a televizního vysílání. Neexistuje však žádná záruka, že při konkrétní instalaci nebude k rušení docházet. Pokud zařízení způsobuje nežádoucí rušení příjmu rozhlasu nebo televize, které může být potvrzeno vypnutím a zapnutím tohoto zařízení, může se uživatel pokusit napravit toto rušení některým z následujících opatření:

- Přesměrujte nebo přemístěte přijímací anténu.
- Zvětšete vzdálenost mezi daným zařízením a přijímačem.
- Připojte zařízení do jiného zásuvkového okruhu, než ke kterému je připojen přijímač.
- Poraďte se s prodejcem nebo odborným TV/radiotechnikem.

**Varování:** Upozorňujeme vás, že změny nebo úpravy, které nejsou výslovně schváleny stranou zodpovědnou za soulad, mohou zneplatnit vaše právo obsluhovat toto zařízení.

### **Prohlášení Industry Canada**

CAN ICES-003(B) / NMB-003(B)

### **Prohlášení o shodě CE pro evropské země**

Toto zařízení splňuje požadavky směrnice o elektromagnetické CE kompatibilitě 2014/30/EU a směrnice o nízkém napětí 2014/35/EU.

#### <span id="page-57-0"></span>**Následující informace platí pouze pro členské státy EU:**

Značka zobrazená vpravo je v souladu se Směrnicí pro likvidaci použitého elektrického a elektronického vybavení 2012/19/EU (WEEE). Tato značka upozorňuje, že toto zařízení NELZE likvidovat s netříděným komunálním odpadem, ale je třeba jej odevzdat v příslušné sběrně podle místních zákonů.

![](_page_57_Picture_2.jpeg)

#### **Prohlášení o shodě RoHS2**

Tento produkt byl zkonstruován a vyroben v souladu se směrnicí 2011/65/EU Evropského parlamentu a Rady na omezení používání některých nebezpečných látek v elektrických a elektronických zařízeních (směrnice RoHS2) a splňuje maximální hodnoty koncentrací vydané evropským výborem TAC (Technical Adaptation Committee) uvedené níže:

![](_page_57_Picture_191.jpeg)

#### **Některé součásti produktů jak je uvedeno výše jsou vyloučeny podle Přílohy III směrnic RoHS2 (viz níže):**

- Rtuť v chladných katodových zářivkových lampách a venkovních zářivkových lampách (CCFL a EEFL) pro speciální účely nepřekračující (na lampu):
	- ͫ Krátká délka (500 mm):maximálně 3,5 mg na lampu.
	- ͫ Střední délka (> 500 mm a 1 500 mm):maximálně 5 mg na lampu.
	- ͫ Dlouhá délka (> 1 500 mm):maximálně 13 mg na lampu.
- Olovo ve skle katodových paprskových trubic.
- Olovo ve skle fluorescenčních trubic nepřesahující 0,2 % podle hmotnosti.
- Olovo jako doplňkový prvek v hliníku, který obsahuje až 0,4 % olova podle hmotnosti.
- Slitina mědi obsahující až 4 % olova podle hmotnosti.
- <span id="page-58-0"></span>• Olovo ve vysokoteplotních pájkách (například slitiny olova, které obsahují 85 % nebo více hmotnosti olova).
- Elektrické a elektronické součástky obsahující olovo ve skle a keramice jiné, než dielektrická keramika v kondenzátorech, například piezoelektrická zařízení, nebo ve skelných nebo keramických sloučeninách.

#### **Indické omezení nebezpečných látek**

Vyjádření k omezení nebezpečných látek (Indie). Tento produkt splňuje "India E-waste Rule 2011" (Indická pravidla pro elektronický odpad z roku 2011), která zakazuj používání olova, rtuti, kadmia, šestimocného chrómu, polybromovaných bifenylů (PBB) a polybromovaného difenyletheru (PBDE) v koncentracích převyšujících 0,1% hmotnost a 0,01% hmotnosti pro kadmium, kromě výjimek stanovených v Plánu 2 těchto pravidel.

#### **Likvidace produktu po skončení životnosti**

Společnost ViewSonic® respektuje životní prostředí a je zavázána pracovat a žít ekologicky. Děkujeme vám, že jste součástí chytřejšího a ekologičtějšího používání výpočetní techniky. Další informace najdete na Webu společnosti ViewSonic®.

#### **USA a Kanada:**

https://www.viewsonic.com/us/go-green-with-viewsonic

#### **Evropa:**

[https://www.viewsonic.com/eu/go-green-with-viewsonic](http://www.viewsoniceurope.com/eu/support/call-desk/)

#### **Tchaj-wan:**

<https://recycle.epa.gov.tw/>

<span id="page-59-0"></span>A third-party certification according to ISO 14024

![](_page_59_Picture_1.jpeg)

![](_page_59_Picture_2.jpeg)

## **Say hello to a more sustainable product**

IT products are associated with a wide range of sustainability risks throughout their life cycle. Human rights violations are common in the factories. Harmful substances are used both in products and their manufacture. Products can often have a short lifespan because of poor ergonomics, low quality and when they are not able to be repaired or upgraded.

This product is a better choice . It meets all the criteria in TCO Certified, the world's most comprehensive sustainability certification for IT products. Thank you for making a responsible product choice, that help drive progress towards a more sustainable future!

Criteria in TCO Certified have a life-cycle perspective and balance environmental and social responsibility. Conformity is verified by independent and approved verifiers that specialize in IT products, social responsibility or other sustainability issues. Verification is done both before and after the certificate is issued, covering the entire validity period. The process also includes ensuring that corrective actions are implemented in all cases of factory non-conformities. And last but not least, to make sure that the certification and independent verification is accurate, both TCO Certified and the verifiers are reviewed regularly.

#### **Want to know more?**

Read information about TCO Certified, full criteria documents, news and updates at *tcocertified.com.* On the website you'll also find our Product Finder, which presents a complete, searchable listing of certified products.

### <span id="page-60-0"></span>**Informace o autorských právech**

Copyright© ViewSonic® Corporation, 2024. Všechna práva vyhrazena.

Macintosh a Power Macintosh jsou registrované ochranné známky společnosti Apple Inc.

Microsoft, Windows a logo Windows jsou ochranné známky společnosti Microsoft Corporation registrované v USA a dalších zemích.

ViewSonic® a logo se třemi ptáky jsou registrované ochranné známky společnosti ViewSonic® Corporation.

VESA je registrovaná ochranná známka sdružení Video Electronics Standards Association. DPMS, DisplayPort a DDC jsou ochranné známky sdružení VESA.

ENERGY STAR® je registrovaná ochranná známka americké agentury pro ochranu životního porstředí EPA (Environmental Protection Agency).

Jako partner programu ENERGY STAR® se společnost ViewSonic® Corporation zavázala, že tento produkt bude splňovat zásady programu ENERGY STAR® pro úsporu energie.

**Prohlášení:** Společnost ViewSonic® Corporation neodpovídá za technické nebo redakční chyby nebo nedostatky v tomto dokumentu ani za náhodné nebo následné škody vzniklé použitím tohoto dokumentu nebo produktu.

V zájmu neustálého zdokonalování produktů si společnost ViewSonic® Corporation vyhrazuje právo na změnu specifikací produktu bez předchozího upozornění. Změna informací v tomto dokumentu bez předchozího upozornění vyhrazena.

Tento dokument nesmí být kopírován, rozšiřován nebo převáděn do jakékoliv formy a pro jakékoli účely bez předchozího písemného svolení společnosti ViewSonic® Corporation.

VG2756-2K\_UG\_CZE\_1a\_20240108

### <span id="page-61-0"></span>**Zákaznické služby**

Chcete-li získat technickou odbornou pomoc nebo provést servis produktu, vyhledejte kontakt v následující tabulce nebo se obraťte na prodejce.

#### **POZNÁMKA:**

- Budete potřebovat výrobní číslo produktu.
- Potřebujete-li vyměnit napájecí kabel, propojovací kabel a externí zdroj napájení (případně), obraťte se na oddělení zákaznických služeb společnosti ViewSonic.

![](_page_61_Picture_137.jpeg)

#### **Omezená záruka**

Monitor ViewSonic®

#### <span id="page-62-0"></span>**Rozsah záruky:**

ViewSonic® zaručuje, že její produkty budou v záruční době pracovat bez vad na materiálu a provedení. Dojde-li během záruční doby k závadě produktu způsobené vadou materiálu nebo provedení, společnost ViewSonic® produkt opraví nebo vymění za podobný produkt. Učiní tak podle vlastního uvážení a jako jediné nápravné opatření vůči vám. Vyměněný produkt nebo jeho vnitřní součásti mohou obsahovat znovu vyrobené nebo repasované součástky nebo komponenty. Na opravený nebo náhradní produkt nebo díly nebo součástky se bude vztahovat zbývající délka původní omezené záruky zákazníka a záruční doba nebude prodloužena. Společnost ViewSonic® neposkytuje žádnou záruku na software třetích stran, který může být součástí produktu nebo nainstalovaný zákazníkem, instalace neoprávněných hardwarových dílů nebo součástí (například lamp projektorů). (Viz část: "Co je vyloučeno ze záruky a na co se záruka nevztahuje").

#### **Platnost záruční doby:**

Na displeje ViewSonic® se vztahuje záruka od 1 do 3 let v závislosti na zemi zakoupení, pro všechny součásti včetně zdroje světla a na veškerou práci od data zakoupení prvním spotřebitelem.

#### **Koho záruka chrání:**

Tato záruka se vztahuje pouze na prvního kupujícího-spotřebitele.

#### **Co je vyloučeno ze záruky a na co se záruka nevztahuje:**

- Produkt, jehož sériové číslo bylo upraveno, odstraněno nebo znečitelněno.
- Poškození, zhoršení nebo nefungování z následujících příčin:
	- ͫ nehoda, nesprávné používání, nedbalost, požár, voda, blesk nebo jiné přírodní živly, neoprávněné úpravy produktu nebo nedodržení pokynů dodaných s produktem.
	- ͫ Oprava nebo pokus o opravu osobou, která nebyla oprávněna společností ViewSonic®.
	- ͫ PCI nenese odpovědnost za poškození nebo ztrátu programu, dat nebo vyměnitelných paměťových médií.
	- ͫ Běžné opotřebení.
	- ͫ Odebrání nebo instalace produktu.
- Ztráta softwaru nebo dat, ke které může dojít při opravě nebo výměně.
- Poškození produktu při přepravě.
- Příčiny mimo produkt, například výkyvy nebo výpadky elektrické energie.
- Použití spotřebního materiálu nebo náhradních dílů, které nesplňují specifikace společnosti ViewSonic.
- Zanedbání pravidelné údržby produktu podle pokynů v této uživatelské příručce ze strany uživatele.
- Veškeré další příčiny, které se nevztahují k závadě produktu.
- Poškození způsobené dlouhodobým zobrazením statických (nepohyblivých) obrazu (rovněž označováno jako vypálení obrazu).
- Software jakýkoli software třetích stran, který může být součástí produktu nebo nainstalovaný zákazníkem.
- Hardware/příslušenství/díly/součásti instalace neoprávněných hardwarových dílů nebo součástí (například lamp projektorů).
- Poškození nebo znehodnocení povrchové úpravy skříně monitoru nevhodným čištěním, jak je uvedeno v uživatelské příručce k produktu.
- Servisní poplatky za demontáž, montáž a zprovoznění, včetně montáže produktu na stěnu.

#### **Zajištění servisu:**

- Informace o servisu v záruční době získáte od Zákaznické podpory společnosti ViewSonic® (viz stránka "Zákaznický servis"). Budete vyzváni k poskytnutí sériového čísla produktu.
- Pro zajištění servisu v záruční době budete vyzváni, abyste poskytli: (a) originální doklad o nákupu s datem, (b) vaše jméno, (c) vaši adresu, (d) popis problému a (e) sériové číslo produktu.
- Odevzdejte nebo odešlete produkt vyplaceně v původním obalu některému z pověřených servisních středisek ViewSonic® nebo společnosti ViewSonic®.
- Informace o nejbližším servisním středisku ViewSonic® získáte od společnosti ViewSonic®.

#### **Omezení předpokládaných záruk:**

Mimo záruky uvedené v tomto dokumentu neexistují žádné výhradní ani předpokládané záruky, včetně předpokládaných záruk obchodovatelnosti a vhodnosti pro určitý účel.

#### **Vyloučení škod:**

Jedinou povinností společnosti ViewSonic je uhrazení opravy nebo výměny produktu. Společnost ViewSonic® nenese odpovědnost za:

- Škody na jiném majetku způsobené závadami produktu, škody způsobené potížemi, ztrátou používání produktu, ztrátou času, ztrátou zisku, ztrátou obchodní příležitosti, ztrátou dobré vůle, střetem obchodních vztahů nebo jinou komerční ztrátou, a to i v případě, že společnost byla na možnost těchto škod upozorněna.
- Veškeré další náhodné, následné nebo jiné škody.
- Veškeré nároky jiné strany vůči spotřebiteli.
- Oprava nebo pokus o opravu osobou, která nebyla oprávněna společností ViewSonic®.

#### **Platný právní řád:**

Tato záruka vám dává určitá práva; můžete mít rovněž další práva, která se v různých státech liší. Některé státy neumožňují výjimky nebo omezení předpokládaných záruk ani omezení odpovědnosti za následné nebo nepřímé škody; v takovém případě se na vás výše uvedená omezení a výjimky nevztahují.

#### **Prodej mimo USA a Kanadu:**

Informace o záruce a servisu produktů ViewSonic® prodávaných mimo USA a Kanadu získáte od společnosti ViewSonic® nebo od místního prodejce ViewSonic®. Záruční doba na tento produkt v pevninské Číně (vyjma Hongkongu, Macaa a Thajska) se řídí podmínkami a ujednáními záručního listu na údržbu. Uživatelé v Evropě a Rusku najdou veškeré podrobnosti o poskytované záruce na webu: <http://www.viewsonic.com/eu/> v části "Support/Warranty Information".

![](_page_65_Picture_0.jpeg)